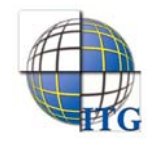

## إرشادات مدير مدرسة على كيفية تحديد مجالات التدريس للمعلمين

كمدير مدرسة، تقوم بربط معلمي مدرستك بمجالات التدريس التي يقوم مدير النظام بتعريفها، وذلك ليقوم مدير مكتب التربية والتعليم الذي تتبع له مدرستك بعد تعريف صلاحيات الإشراف الفني لمشرفي المكتب بربطهم بالمعلمين الذين مجالهم التدريسي مرتبط بالتخصص الإشرافي لهؤلاء المشرفين. كيفية تحديد مجال التدريس لأي من معلمي مدرستك موضحة تاليا.

تظهر صفحة المستخدمون على الشكل التالي:

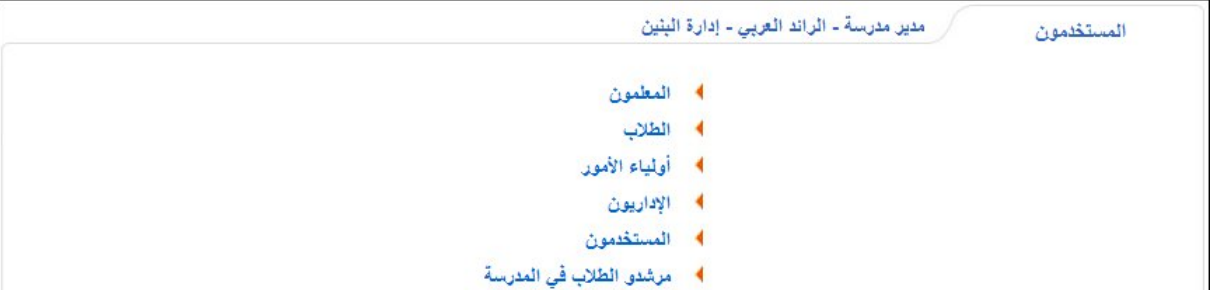

لتحديد مجال التدريس لمعلم معين أو تعديله، اتبع الخطوات التالية:

- .١ انقر رابط "المعلمون"،
- .٢ حدد أي من مدخلات البحث ثم انقر زر (ابحث)، يتم استرجاع قائمة المعلمين المطابقين لمدخلات البحث،
	- .٣ انقر الرابط الذي يمثل اسم المستخدم الخاص بالمعلم الذي تريد،
	- ٤. انقر رابط " التحديد مجال التدريس للمعلم، انقر هنا "، تظهر الصفحة التالية:

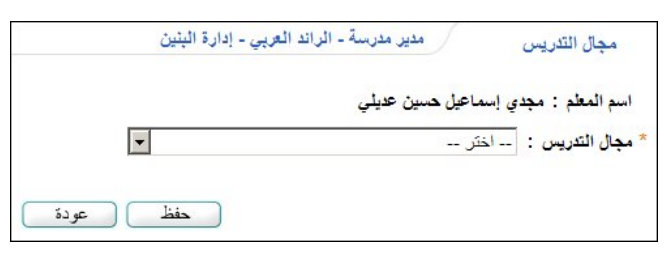

كما تلاحظ، تعرض الصفحة اسم المعلم الذي اخترت. في حال تم تحديد مجال التدريس لهذا المعلم مسبقا، تظهر الصفحة على الشكل التالي:

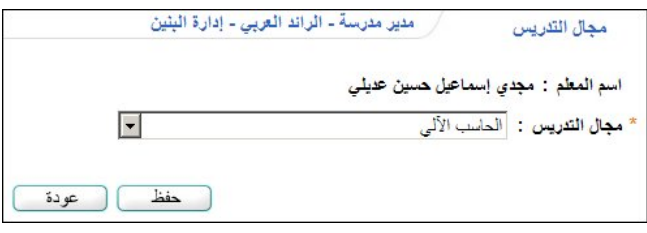

- يظهر مجال التدريس ويمكنك تعديله.
- .٥ اختر مجال التدريس المراد ربطه بالمعلم المختار، تحتوي هذه القائمة على كافة المجالات التي يقوم مدير النظام بتعريفها،

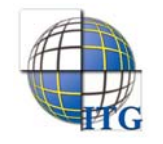

.٦ انقر زر (حفظ)، تظهر الرسالة التالية:

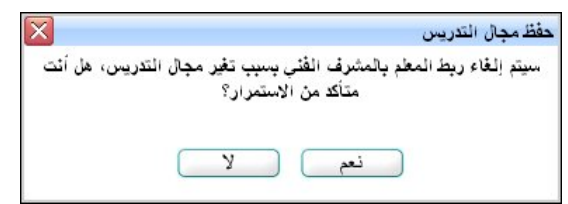

تعلمك الرسالة بأنه في حال تم ربط المعلم المختار بمشرف في مكتب التربية والتعليم وقمت بتعديل مجال التدريس الخاص بهذا المعلم، سيقوم النظام بإلغاء ربط المشرف بهذا المعلم تلقائيا. لإلغاء العملية والإبقاء على المحال كما هو، انقر زر (لا).

.٧ انقر زر (نعم) لإتمام عملية تغيير مجال التدريس، تظهر رسالة تعلمك بنجاح عملية الحفظ.